# 东北师范大学教师教学评价系统操作指南

(教务秘书第 1 版)

### 一、登录页面

角色:选择"管理人员",账号和密码为教师中心统一分配的用户名和密码(账号及密码与首次教学评价一致)。

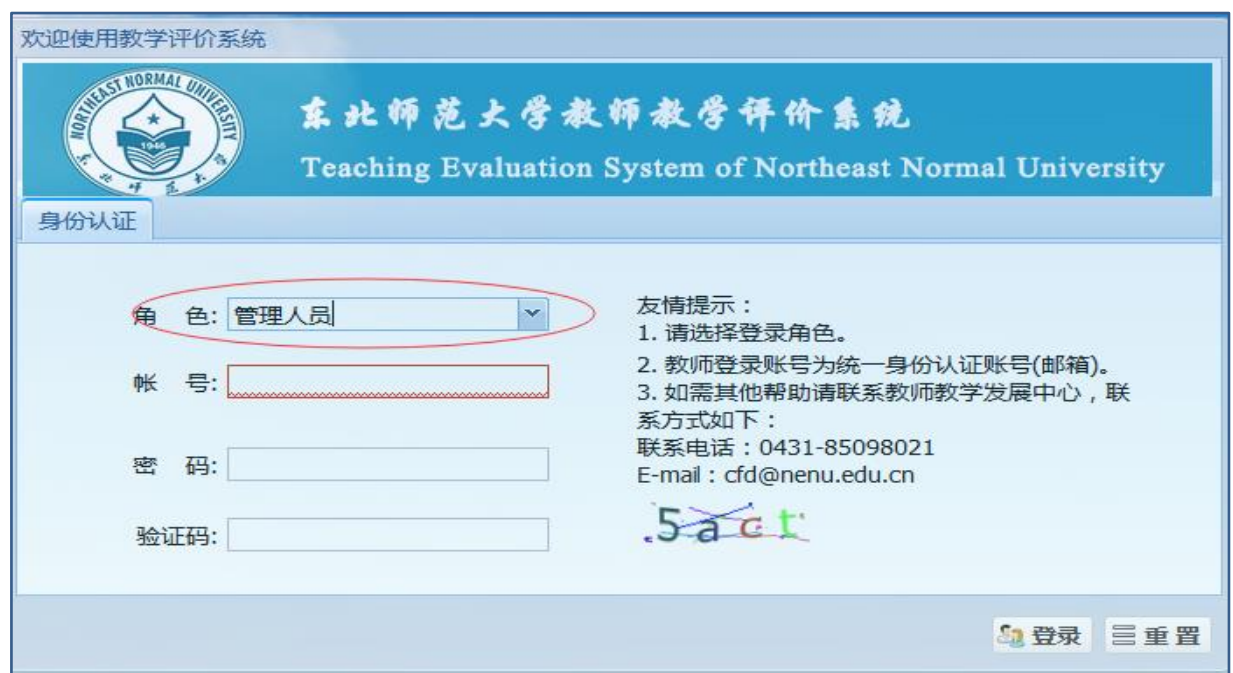

# 二、教师个人信息审批

第一步:点击左侧教师评价系统导航的"管理员管理",在下拉菜单中,选择"教师基本信息审批"。点击后右侧 弹出本学院(部)申请评价的教师基本信息。

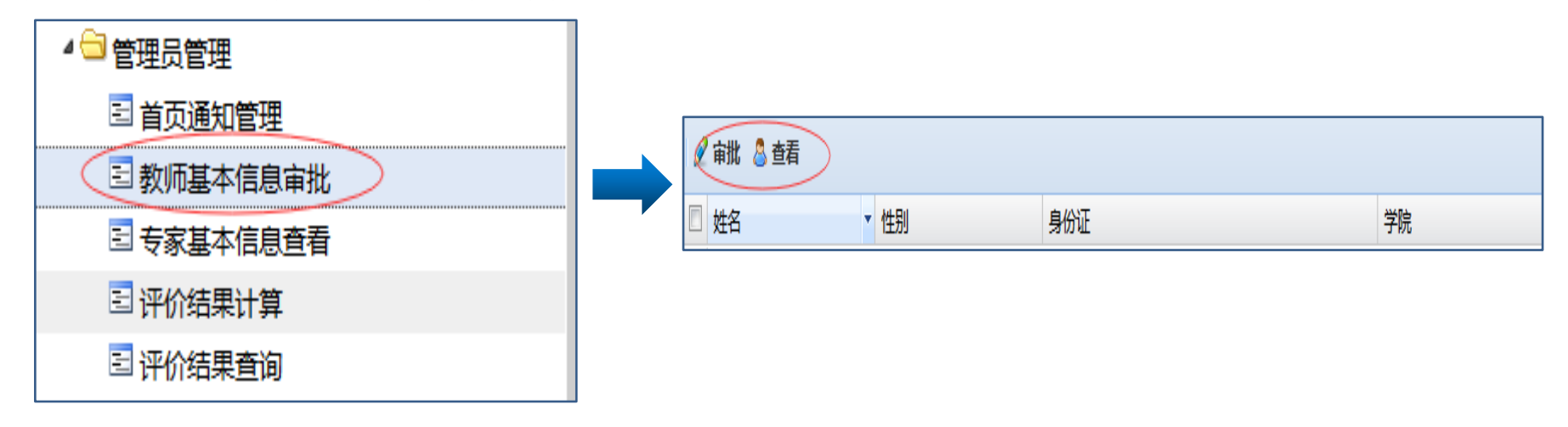

第二步: 勾选待审批对象, 点击 <mark>《审批</mark> 按钮, 出现"审批"对话框, 信息核实后进行审批。如下显示:

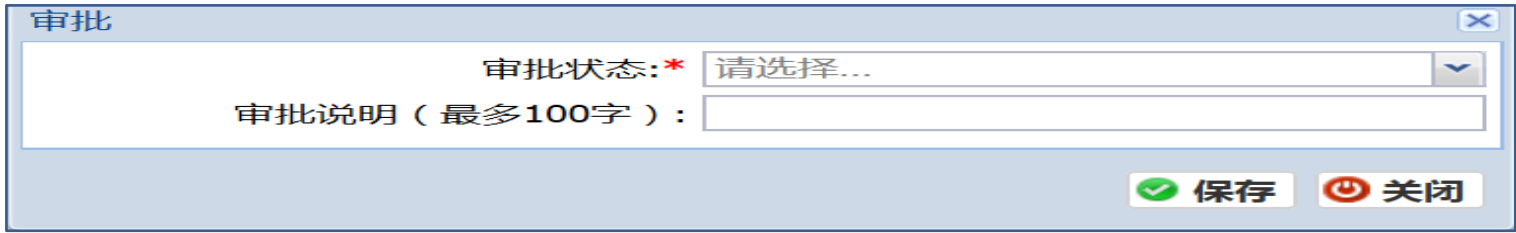

#### ★注:审批不通过,需要填写审批说明。

### 三、课程评价方式审批

第一步: 以"随堂听课申请审批"为例,点击 "随堂听课申请审批",在右侧出现待审批教师信息。

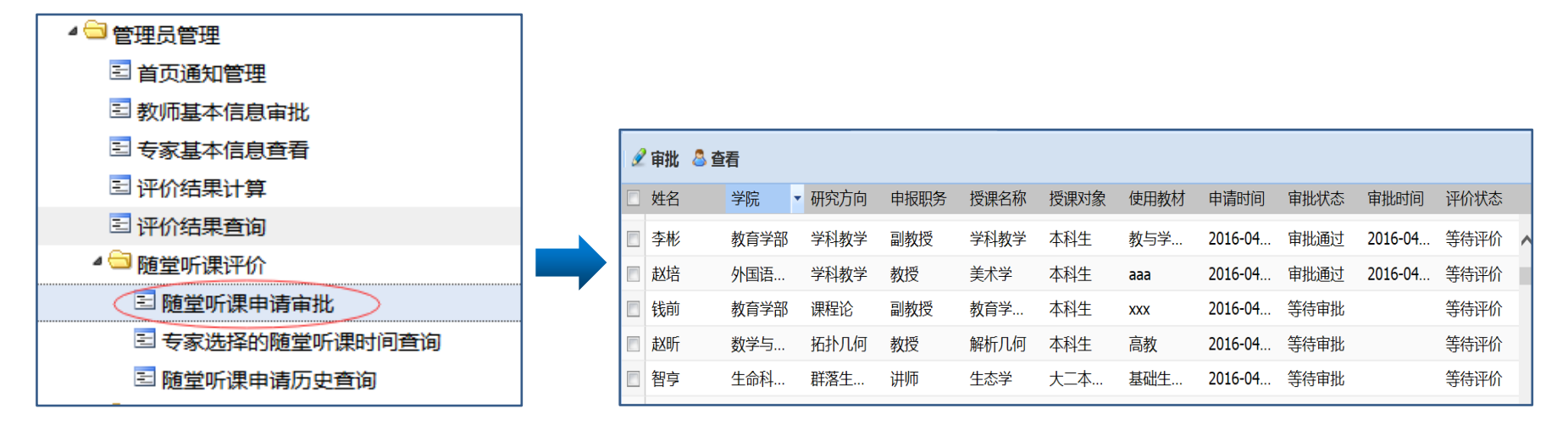

第二步: 勾选待审批的教师,点击"审批"按钮进行操作。审批拒绝,需要填写审批说明。

#### ★注:录像课、微课审批流程和以上步骤相同。

# 四. 导出申请教师的"个人信息"与"课程信息"

经过评价系统的不断完善,各学院(部)教务秘书可以通过"一键导出"功能把本学院(部)教师申请的"个 人信息"和"课程信息"全部导出。具体操作如下:

第一步: 导出申请教师的"个人信息"。点击"学院评价"中的"本学院教师基本信息审批"并导出教师信息。

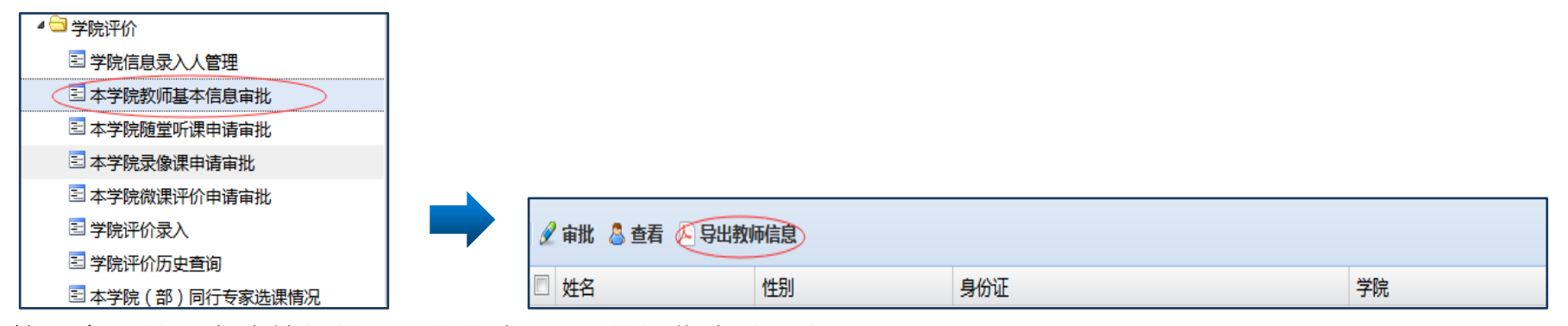

第二步:导出申请教师的"课程信息"。具体操作步骤同上。

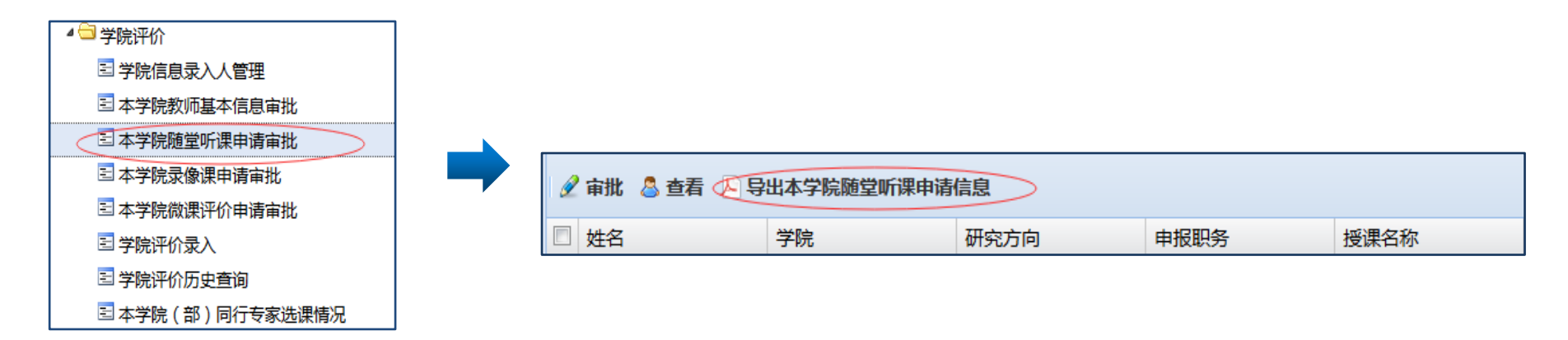

# 五. 查看"本学院(部)同行专家选课情况"

各学院(部)教务秘书,可以查看并且导出"本学院(部)同行专家选课情况"。具体操作如下:

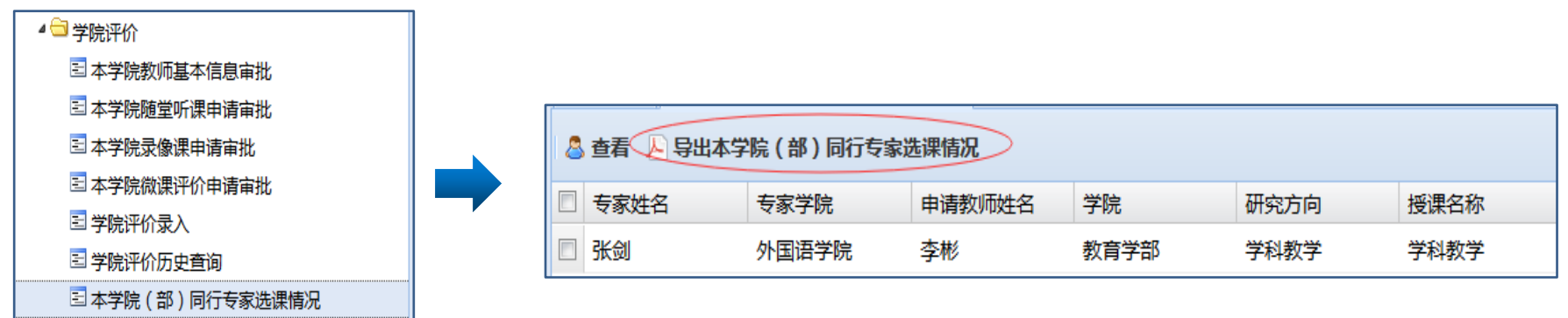

(完)